# **App SFR-1 Controller V0.98**

## **Zur Steuerung der SFR-Soundfahrtregler über Bluetooth**

**für**

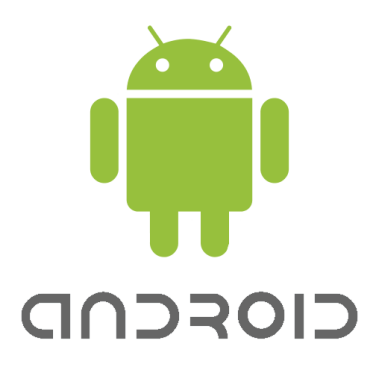

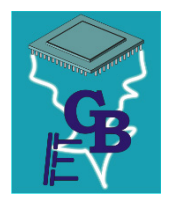

**BEIER-Electronic** Winterbacher Str. 52/4, 73614 Schorndorf - Weiler Telefon 07181/46232, Telefax 07181/45732 eMail: modellbau@beier-electronic.de Internet:<http://www.beier-electronic.de/modellbau>

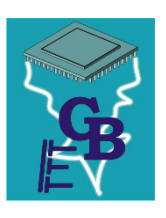

## <span id="page-1-0"></span>Inhaltsverzeichnis

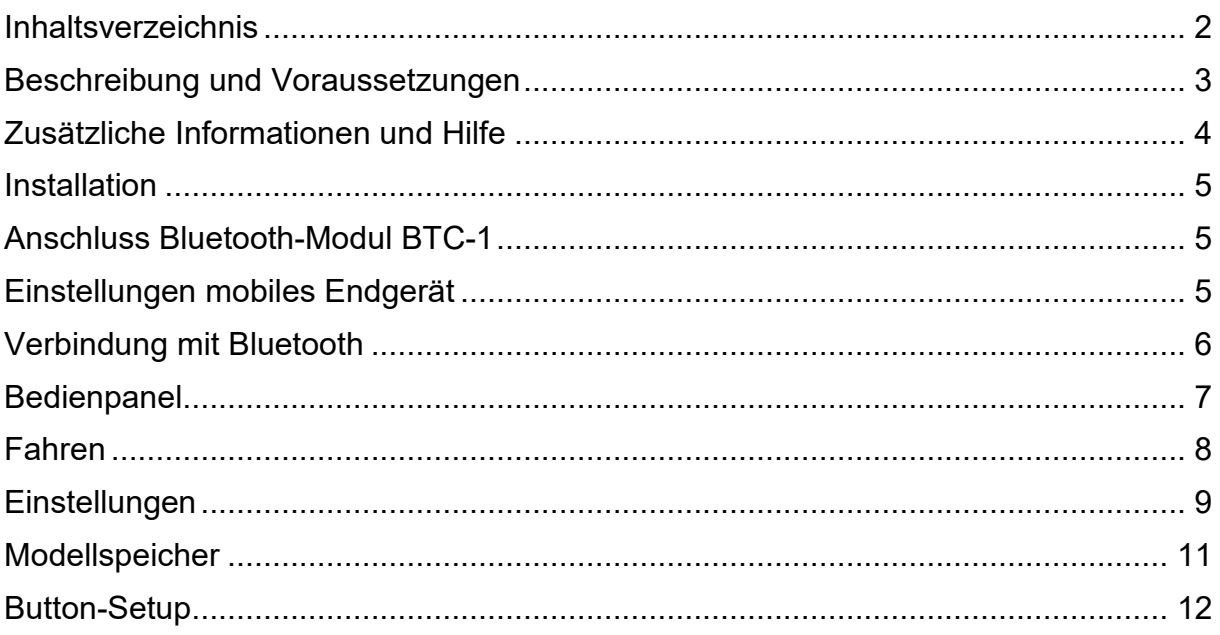

## <span id="page-2-0"></span>Beschreibung und Voraussetzungen

Die App "SFR-1 Controller" wurde für mobile Endgeräte, wie Smartphones und Tablets entwickelt, um die Soundfahrtregler der SFR-Serie über Bluetooth zu steuern.

Mit der App kann das Modell über einen integrierten Lagesensor des Smartphones oder durch Berührung des Steuerkreuzes gefahren werden (Gas und Lenkung). Zudem können alle Funktionen (Zusatzsounds, WAV-Player, Licht, Servos, usw.) des SFR-Moduls über frei belegbare Buttons ausgelöst werden. Zahlreiche Einstellmöglichkeiten stehen ebenfalls zur Verfügung.

Der gleichzeitige Betrieb der App und eines Standard RC-Senders ist möglich. So kann die Fahrsteuerung über einen RC-Sender erfolgen und die App ausschließlich zur Aktivierung der Zusatzfunktionen genutzt werden.

Die Reichweite handelsüblicher Bluetooth-Sender in Smartphones beträgt zwischen 10 und 30 Metern. Die App ist daher nur zur Steuerung von Modellen geeignet, die diesen Abstand zum Sender nicht überschreiten.

Die App wird von dem Betriebssystem Android unterstützt. Hierfür wird die Version Android 5.1 oder höher benötigt.

Als Bluetooth-Empfänger wird das Modul [BTC-1](https://www.beier-electronic.de/modellbau/produkte/btc-1/btc-1.php) im Modell benötigt. Dies kann in unserem Online-Shop bestellt werden: <https://www.beier-electronic.de/modellbau/produkte/btc-1/btc-1.php>

Um die App nutzen zu können, werden folgende Geräte / Module benötigt:

- Soundfahrtregler der SFR-Serie
- Bluetooth-Modul BTC-1
- Smartphone oder Tablet mit dem Betriebssystem Android 5.1 oder höher

## <span id="page-3-0"></span>Zusätzliche Informationen und Hilfe

Sie haben Fragen zur Verwendung der App, zum Anschluss des BTC-1 Moduls oder brauchen technische Unterstützung?

Wir helfen Ihnen gerne weiter!

#### **BEIER-Electronic Forum:**

Besuchen Sie unser [BEIER-Electronic Forum.](http://www.beier-electronic.de/modellbau/forum/index.php) Dies ist die beste Möglichkeit eine schnelle und kompetente Hilfestellung zu erhalten. Sie können dort Ihre Fragen stellen und erhalten von uns oder auch anderen Forenmitgliedern eine fundierte und praxiserprobte Antwort. Durch einen regen Erfahrungsaustausch können Sie und auch andere Kunden von den Informationen, Lösungsvorschlägen und Ideen profitieren. Vielleicht wurde Ihre Frage auch bereits behandelt und Sie finden gleich die passende Antwort dazu, z.B. in den [FAQ.](http://www.beier-electronic.de/modellbau/forum/viewforum.php?f=8)

#### **BEIER-Electronic auf Facebook:**

Neuigkeiten und zusätzliche Informationen zu unseren Produkten finden Sie auf Facebook unter [Modellbau BEIER-Electronic.](https://www.facebook.com/pages/Modellbau-BEIER-Electronic/767137830007663?ref=hl) Begeisterte Kunden haben zudem eine eigene [BEIER-Electronic Facebook-Gruppe](https://www.facebook.com/groups/310053665857714) gegründet. Wie im BEIER-Electronic Forum können dort Fragen gestellt und Ideen präsentiert werden.

#### **YouTube Tutorials:**

Vor der ersten Installation eines BEIER-Electronic Moduls empfehlen wir Ihnen unsere [YouTube Videos](https://www.youtube.com/user/BeierElectronic) anzuschauen. In den Tutorials werden z.B. der Anschluss der Module, die Basisfunktionen und deren Programmierung schrittweise und detailliert erklärt.

## <span id="page-4-0"></span>**Installation**

Für die Installation und Verwendung der App benötigen Sie eine Android-Version 5.1 oder höher. Andere Betriebssysteme werden leider nicht unterstützt.

Um die App herunterzuladen, öffnen Sie den [Google Play Store](https://play.google.com/store) Google Play auf Ihrem mobilen Endgerät und suchen nach ["SFR-1 Controller"](https://play.google.com/store/apps/details?id=appinventor.ai_beierelectronic.SFR_1_Controller).

Wenn Sie die App gefunden haben, klicken Sie zunächst auf "Installieren" und dann auf "Akzeptieren", damit die App auf die benötigten Funktionen Ihres Smartphone/Tablets zugreifen kann.

Nach Abschluss der Installation, kann die App direkt über den Button "Öffnen" gestartet werden.

## <span id="page-4-1"></span>Anschluss Bluetooth-Modul BTC-1

Der Anschluss des Bluetooth-Modul BTC-1 erfolgt an dem letzten Proportionalkanal des Moduls. Beim Soundfahrtregler SFR-1 ist dies z. B. Proportionalkanal #6 (X2/6) und beim SFR-1-D und SFR-1-HL Proportionalkanal #8 (X2/8). Das braune Kabel zeigt immer zum Rand der Platine.

Soll das BTC-1 verwendet werden, muss diesen im Sound-Teacher unter Konfiguration  $\rightarrow$  Allgemein  $\rightarrow$  Bluetooth-Controller aktiviert werden. Eine 4-stellige PIN kann dort ebenfalls eingestellt werden (siehe Seite [10\)](#page-9-0).

Achtung: Eine gleichzeitige Nutzung von Summensignalen (S-BUS, SUMD oder i-BUS) und dem BTC-1 ist leider nicht möglich!

Bei einer korrekten Verbindung zwischen Bluetooth-Modul BTC-1 und dem Soundfahrtregler, blinkt die rote LED am BTC-1.

Wird die App mit dem Bluetooth-Modul BTC-1 verbunden, leuchtet die rote LED am BTC-1 dauerhaft und die blaue LED am SFR blinkt regelmäßig.

Eine erfolgreiche Bluetooth-Verbindung wird zusätzlich im Bedienpanel der App angezeigt.

### <span id="page-4-2"></span>Einstellungen mobiles Endgerät

Eine Übertragung mittels Bluetooth (BLE) erfordert die Standortfreigabe an Ihrem mobilen Endgerät, da es der App ansonsten nicht möglich ist, das Bluetooth-Modul BTC-1 zu finden.

Während der Verwendung der App muss die Bluetooth-Funktion am mobilen Endgerät eingeschaltet sein. Sollte die Bluetooth-Funktion beim Öffnen der App deaktiviert sein, weist die App darauf hin.

Eine extra "Kopplung / Pairing" des Bluetooth-Moduls BTC-1, über die Bluetooth-Einstellungen des mobilen Endgeräts ist nicht notwendig! Die Verbindung erfolgt direkt über die App.

## <span id="page-5-0"></span>Verbindung mit Bluetooth

Sobald die App gestartet wird, werden alle BTC-1 Module, die sich in der Umgebung befinden, gesucht. Die App stellt automatisch eine Verbindung zu dem zuletzt verbundenen BTC-1 Moduls her. Werden nur neue BTC-1 Module gefunden, kann aus einer Liste das gewünschte Modul ausgewählt werden kann.

Wurde die Verbindung erfolgreich hergestellt, leuchtet die rote LED am BTC-1 dauerhaft. Der Verbindungsstatus wird in der App ebenfalls angezeigt.

Durch die relativ geringe Bluetooth-Sendeleistung eines Smartphones oder Tablets beträgt die Reichweite zwischen 10 und 30 Meter. Für eine zuverlässige, kontrollierbare und damit sichere Steuerung, muss sich das Modell immer in diesem Bereich befinden!

Bricht die Verbindung ab, wird das Modell automatisch gestoppt. Die Erkennung des Verbindungabbruchs erfolgt allerdings mit einer gewissen Verzögerung.

Die Verbindung wird automatisch wieder hergestellt, sobald das Modell in Reichweite ist.

Ist dies, trotz unmittelbarer Nähe von mobilem Endgerät und Modell nicht der Fall, ist ein Neustart des BTC-1 Moduls notwendig. Hierzu wird die Versorgungsspannung des Modells unterbrochen und neu verbunden.

Dies ist vor allem notwendig, sollte die rote LED am BTC-1 dauerhaft leuchtet, obwohl keine Verbindung hergestellt werden konnte.

## <span id="page-6-0"></span>Bedienpanel

In der Mitte des Bedienpanels befindet sich das Steuerkreuz. Die y-Achse (vertikal) ist die Geschwindigkeit und Fahrtrichtung und die x-Achse (horizontal) die Lenkung.

Rechts und links des Steuerkreuzes befinden sich je 10 Schalter/Buttons für Zusatzfunktionen. Die Buttons sind frei programmierbar und scrollbar. Jede verfügbare Zusatzfunktion des SFR kann hierfür ausgewählt werden (siehe Seite [12\)](#page-11-0).

Mit dem Button "Fahren/Stopp" wird der Fahrmodus aktiviert und das Modell kann gefahren werden.

Bei der Bluetooth-Verbindung wird angezeigt, ob eine Verbindung mit einem Bluetooth-Modul BTC-1 besteht.

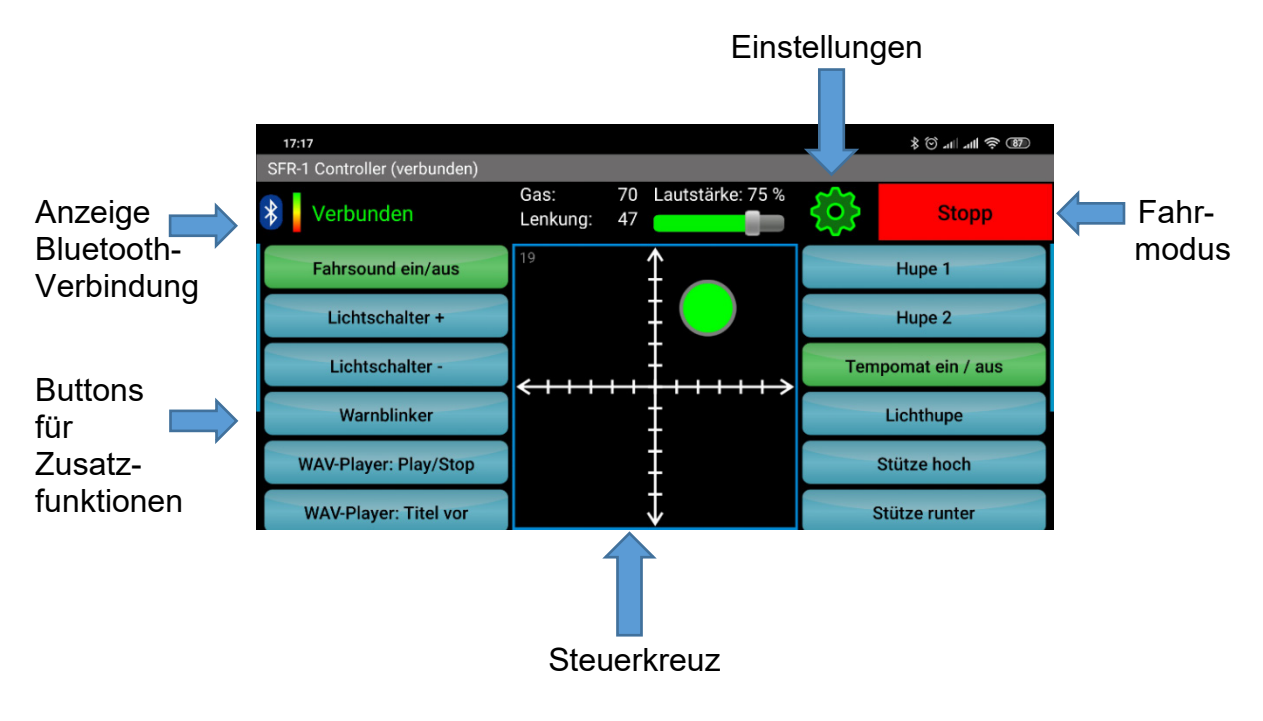

Abbildung: Bedienpanel

Die Lautstärke des Modells kann durch verschieben des Reglers zwischen 0 % (lautlos) und 100 % (laut) angepasst werden.

## <span id="page-7-0"></span>Fahren

Der Fahrmodus wird mit dem Button "Fahren" aktiviert. Der rote Kreis im Steuerkreuz wird grün und das Modell ist fahrbereit.

Solange der Fahrmodus in der App nicht aktiv ist (roter Kreis im Steuerkreuz), kann das Modell ganz normal mit einem RC-Sender gesteuert werden. Wird in der App auf "Fahren" gewechselt (grüner Kreis im Steuerkreuz), werden Gas und Lenkung des RC-Senders deaktiviert und die Steuerung des Modells erfolgt über die App.

Im Fahrmodus kann das Modell durch Verschieben des grünen Kreises mit dem Finger oder mit Hilfe des Lagesensors (Kippen und Neigen des mobilen Endgerätes) gefahren werden. Welche dieser beiden Varianten für die Steuerung des Modells verwende werden soll, kann in den Einstellungen festgelegt werden. Als Standardeinstellung ist die Sensor-Steuerung (Lenkung mittels Lagesensor) aktiviert.

Je nachdem in welcher Position sich der grüne Kreis befindet, bewegt sich das Modell ähnlich wie bei einem Steuerknüppel eines RC-Senders.

Bei aktivierter Sensor-Steuerung, wird beim Wechsel von "Stopp" auf "Fahren", die aktuelle Lage des mobilen Endgerätes als Neutralstellung gesetzt. Das Gerät sollte also hier immer in einer Position gehalten werden, die der Neutralstellung entspricht. Bei aktiviertem "Fahren", kann die Neutralstellung auch jederzeit durch ein Antippen des Steuerkreuzes neu gesetzt werden.

Der Fahrmodus wird mit dem Button "Stopp" beendet.

Durch ein Schütteln des mobilen Endgerätes, kann ebenfalls der Fahrmodus von "Fahren" auf "Stopp" gewechselt werden (Panik-Notaus).

Befindet sich das Modell außer Reichweite, wird der Fahrmodus ebenfalls auf "Stopp" gewechselt und das Modell gestoppt.

## <span id="page-8-0"></span>Einstellungen

Mit verschiedenen Einstellmöglichkeiten kann das Fahrverhalten des Modells und die App-Bedienung an die eigenen Anforderungen, bzw. das mobile Endgerät angepasst werden.

Der Einstellungsbereich wird durch ein Klick auf das **grüne Zahnrad** im Bedienpanel aufgerufen. Der Fahrmodus schaltet dann sofort auf "Stopp". Eine Änderung der Einstellungen während der Fahrt ist somit nicht möglich.

#### **Einstellungsmöglichkeiten:**

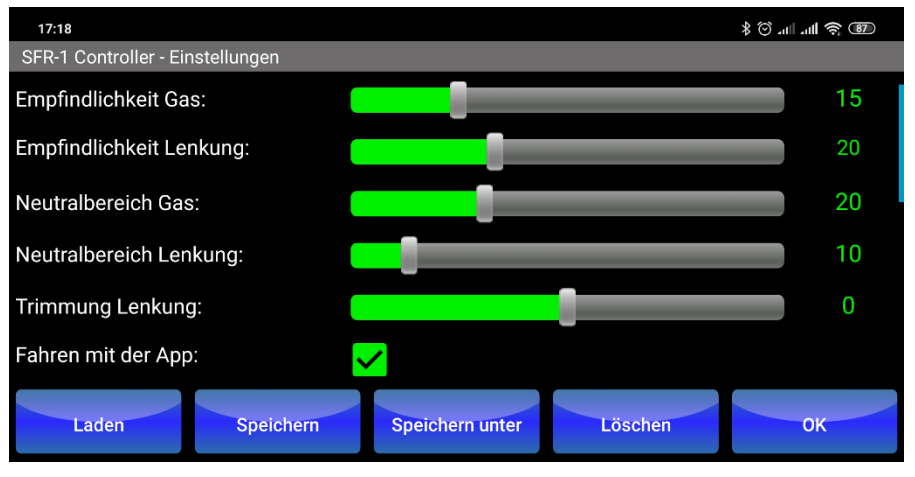

Abbildung: Einstellungen

#### Empfindlichkeit Gas:

Hier wird bestimmt, wie stark das mobile Endgerät nach vorne oder hinten geneigt werden muss, um voll zu beschleunigen. Je höher der Wert des Schiebeschalters ist, umso stärker reagiert das Modell auf die Neigung des mobilen Endgerätes.

#### Empfindlichkeit Lenkung:

Die Empfindlichkeit der Lenkung bestimmt, wie stark das mobile Endgerät nach rechts oder links geneigt werden muss, damit eine Lenkung erfolgt.

#### Neutralbereich Gas:

Der Nullpunkttotbereich kann hier eingestellt werden. Je größer der Wert gewählt wird, desto größer ist der Bereich an der y-Achse (um den Nullpunkt), in dem das Modell nicht anfährt.

#### Neutralbereich Lenkung:

Hier kann der Nullpunkttotbereich der Lenkung eingestellt werden. Je größer der Wert gewählt wird, desto größer ist der Bereich an der x-Achse (um den Nullpunkt), in dem das Modell nicht lenkt.

#### Trimmung Lenkung:

Mit der Trimmung der Lenkung werden Schiefstellungen der Lenkachse ausgeglichen, damit das Modell bei neutraler Lenkung geradeaus fährt.

#### Fahren mit der App:

Die Bluetooth-Steuerung ist als Ergänzung zu einem RC-Sender möglich. Die App muss somit nicht zwangsläufig zur Steuerung der Fahrt verwendet werden, sondern kann als reines (grafisches) "Nautic-/Multiswitchmodul" zum Auslösen von bis zu 30 Zusatzfunktionen verwendet werden.

Hierfür muss der Haken bei "Fahren mit der App" entfernt werden. Die Steuerung der Fahrt erfolgt dann herkömmlich mit dem RC-Sender. An der Stelle des Steuerkreuzes werden dann 10 weitere Buttons für Zusatzfunktionen angezeigt.

#### Sensor-Steuerung:

Bei aktivierter Sensor-Steuerung wird der Lagesensor des Handys zum Fahren (Gas und Lenkung) genutzt. Ist die Sensor-Steuerung nicht aktiviert, kann das Modell durch Verschieben des Kreises im Steuerkreuz gesteuert werden.

#### Auto-Neutral:

Wird bei deaktivierter Sensor-Steuerung, der Finger vom Steuerkreuz angehoben, kann mit dieser Option festgelegt werden, ob der Kreis automatisch in die Neutralposition springen soll, oder ob die momentane Position beibehalten werden soll.

#### Button-Setup:

Um verschiedene Funktionen den Buttons zuzuordnen und individuell zu beschriften (siehe Seite [12\)](#page-11-0), kann hier die Einstellung "Button-Setup" aktiviert werden.

#### Button-Höhe:

Mit dem Schieberegler kann die Höhe der Buttons geändert werden.

#### Button-Textgröße:

Mit dem Schieberegler kann die Textgröße der Buttons geändert werden.

#### <span id="page-9-0"></span>PIN (4-stellig):

Zum Schutz des Modells vor "fremder" Steuerung, kann mit der PIN-Nummer die App-Steuerung mit dem Modell "gekoppelt" werden. Die Einstellung der PIN für das Modell erfolgt im Sound-Teacher und wird mit den Projektdaten auf der SD-Karte gespeichert.

Achtung: Nur wenn beide PINs übereinstimmen, kann das Modell mit der App gesteuert werden.

Der Standardeinstellung der PIN lautet 0000.

#### Sprache:

Die App ist ebenfalls in Englisch verfügbar. Die gewünschte Sprache kann hier ausgewählt werden.

## <span id="page-10-0"></span>Modellspeicher

In der App können beliebig viele Modelle/Projekte mit unterschiedlichen Einstellungen gespeichert werden.

Der Modellspeicher befindet sich ebenfalls auf der Einstellungs-Seite:

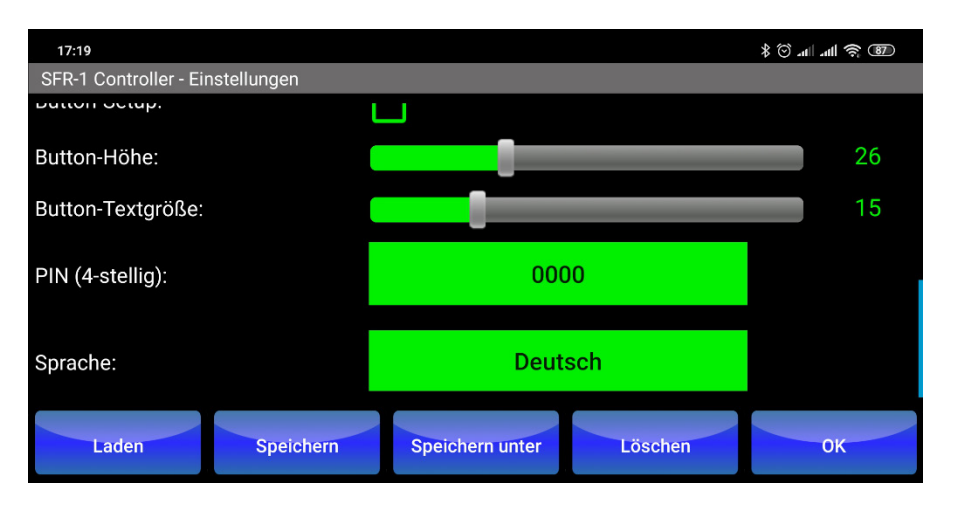

Abbildung: Einstellungen / Modellspeicher

Gespeicherte Modelle werden mit "Laden" geöffnet.

Mit einem Klick auf **"Speichern"**, können Änderungen an den Einstellungen im aktuellen Modell gespeichert werden.

Sollen die Einstellungen unter einem neuen Modellnamen gespeichert werden, muss auf **"Speichern unter"** geklickt werden.

Durch einen Klick auf "Löschen", wird das aktuell geladene Modell gelöscht.

Mit **"OK"** wird er Bereich der Einstellungen verlassen.

#### Hinweis:

Gespeicherte Modelle werden im Ordner **"/storage/emulated/0/Android/data/ appinventor.ai\_beierelectronic.SFR\_1\_Controller/files/"** gespeichert. Die Modell-Dateien können auch per einfaches Kopieren auf andere mobile Endgeräte übertragen werden.

## <span id="page-11-0"></span>Button-Setup

Die 20 bzw. 30 Buttons im Bedienpanel können frei mit Funktionen belegt und beschriftet werden.

Hierzu muss zunächst der "Button-Setup" im Einstellungsbereich aktiviert werden. Als Shortcut kann auch lange auf das grüne Zahnrad geklickt werden, um das Button-Setup ein- oder auszuschalten.

Ist das Button-Setup aktiv, ist die Beschriftung der Buttons weiß.

Wird nun auf einen Button getippt, kann die Funktion und die Beschriftung des Buttons eingestellt werden:

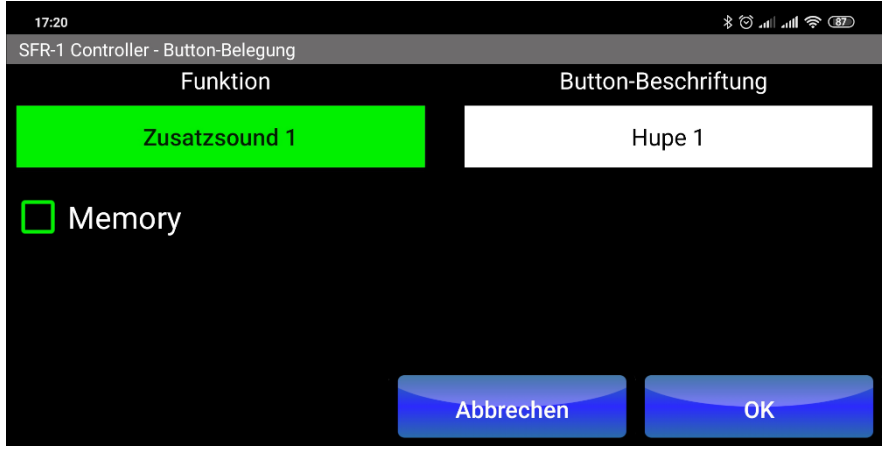

Abbildung: Auswahl und Beschriftung von Funktionen

Bei "Funktion" kann aus allen verfügbaren Funktionen, die gewünschte neue Funktion des Buttons ausgewählt werden.

Im Feld "Button-Beschriftung" kann eine eigene Beschriftung für den Button eingegeben werden.

Je nach Bedarf, kann eine "Memory"-Funktion für den Button aktiviert werden. Die Funktion bleibt dann so lange aktiv, bis erneut auf den Button geklickt wird.

Mit **"OK"** werden die Einstellungen übernommen.

Am Ende der Bearbeitung muss die Einstellung "Button-Setup" wieder deaktiviert werden.

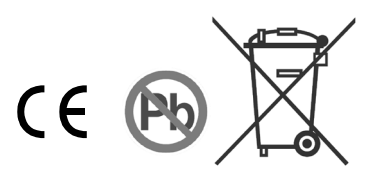